# **Prüfen Sie den VPN-Status der RV016 RV042 RV042G- und RV082-VPN-Router.**

# **Ziel**

Ein Virtual Private Network (VPN) ist eine sichere Verbindung zwischen zwei Endpunkten. Das VPN erstellt einen sicheren Tunnel zwischen diesen beiden Endpunkten und bietet Sicherheit für den Datenverkehr entlang des Tunnels. Ein Virtual Private Network (VPN) ist eine sichere Verbindung, die innerhalb eines Netzwerks oder zwischen Netzwerken hergestellt wird. Damit dieser Tunnel ordnungsgemäß funktioniert, muss die VPN-Konfiguration auf beiden Seiten der Verbindung sorgfältig durchgeführt werden, und einige Informationen müssen übereinstimmen. In diesem Dokument wird erläutert, wie Sie den VPN-Status von RV016-, RV042-, RV042G- und RV082-VPN-Routern überprüfen. VPNs dienen dazu, den Datenverkehr zwischen angegebenen Hosts und Netzwerken vom Datenverkehr nicht autorisierter Hosts und Netzwerke zu isolieren.

### **Unterstützte Geräte**

RV016  $\hat{a} \in \mathcal{C}$ RV042  $a$ f» RV042G RV082

### **Software-Version**

 $â€c4.2.1.02$ 

# **Zu überprüfende allgemeine VPN-Parameter**

Damit eine VPN-Verbindung ordnungsgemäß funktioniert, müssen die beiden Enden der Verbindung die gleichen Anforderungen erfüllen. Wenn bei der VPN-Verbindung ein Fehler auftritt, können Sie zwei Dinge überprüfen, die den Unterschied ausmachen können. Dazu zählen:

 $\tilde{a}f$ » Die lokalen IP-Adressen stehen in Konflikt zwischen den beiden VPN-Endpunkten.

・ Die Verschlüsselungs- und Authentifizierungseinstellungen der beiden Endpunkte sind unterschiedlich.

Im nächsten Abschnitt wird erläutert, wie Sie das IP-Adressschema eines VPNs überprüfen und die richtigen Änderungen vornehmen.

### **Ändern der LAN-IP-Adresse des Routers**

Die LAN-Schnittstelle an beiden Enden der VPN-Verbindung muss Teil einer anderen Netzwerkadresse sein. Wenn beide Teile derselben Netzwerkadresse angehören, funktioniert die VPN-Verbindung nicht. In den folgenden Schritten wird erläutert, wie Sie die LAN-IP-Adresse auf RV042-, RV042G- und RV082-VPN-Routern ändern.

Schritt 1: Melden Sie sich beim webbasierten Konfigurationsprogramm an, und wählen Sie **Setup > Network (Einrichtung > Netzwerk)**. Die Seite *Netzwerk* wird geöffnet:

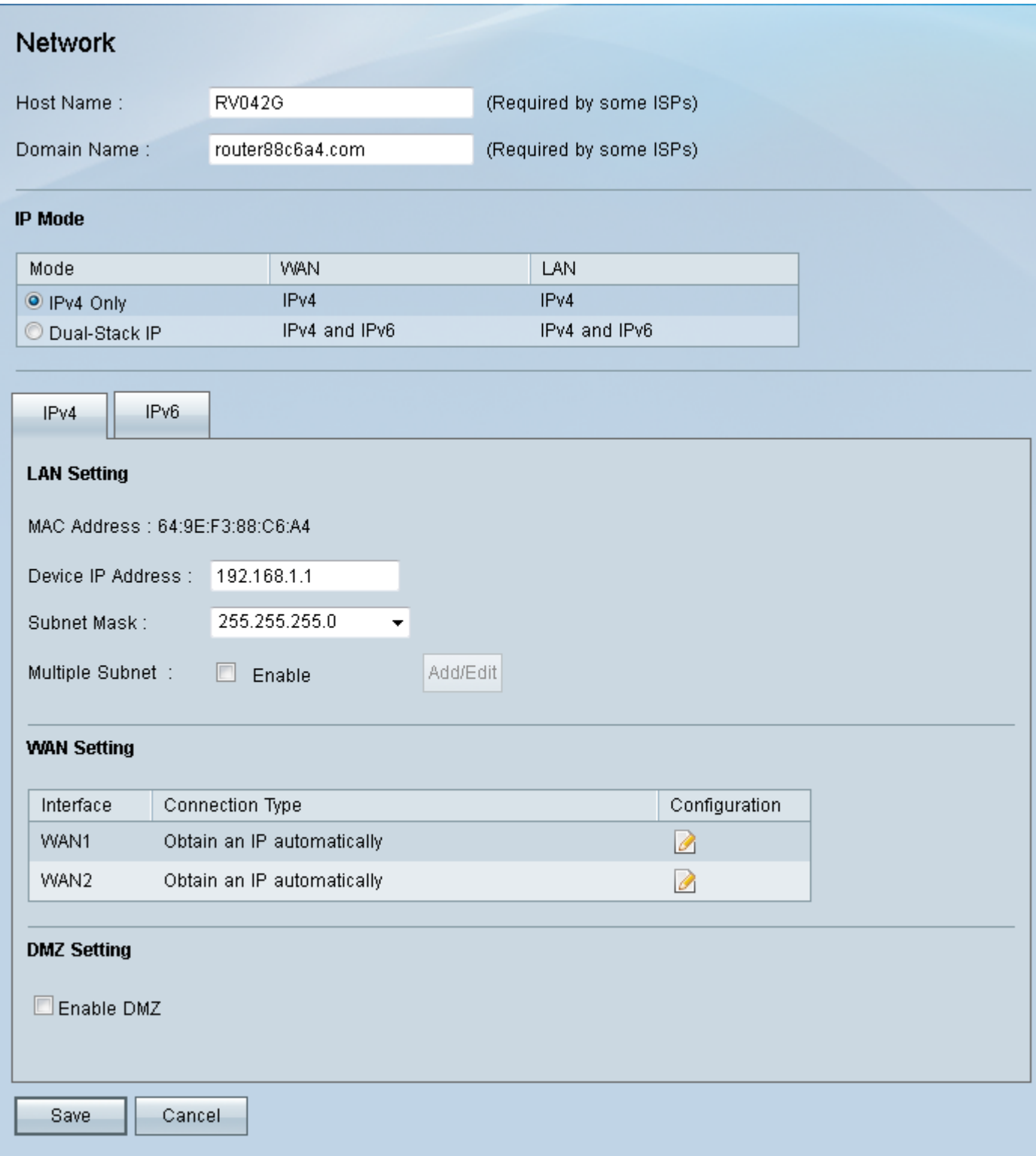

Schritt 2: Geben Sie unter LAN Setting (LAN-Einstellung) im Feld Device IP Address (Geräte-IP-Adresse) eine IP-Adresse ein, die zu einer anderen Netzwerkadresse am anderen Ende der VPN-Verbindung gehört.

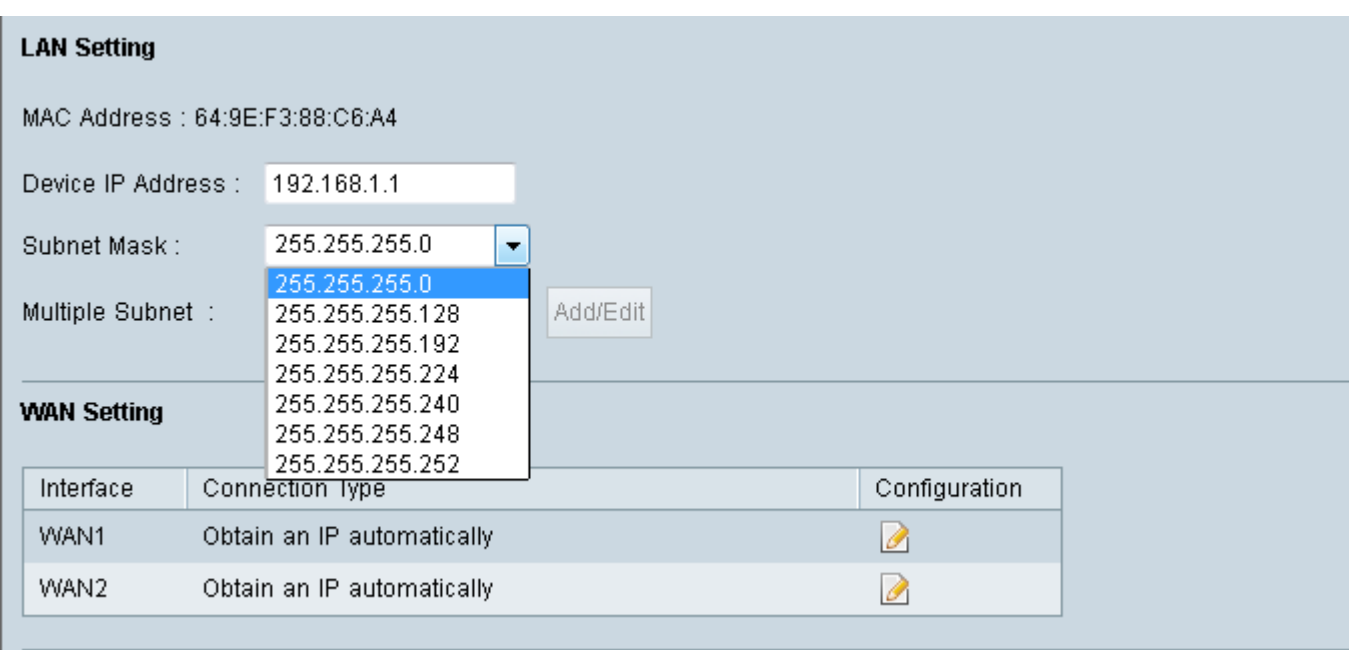

Schritt 3: Wählen Sie in der Dropdown-Liste "Subnet Mask" (Subnetzmaske) die entsprechende Subnetzmaske für die VPN-Verbindung aus.

Schritt 4: Aktivieren Sie das Kontrollkästchen Aktivieren, um die Verwendung mehrerer Subnetze zu aktivieren.

Schritt 5: Klicken Sie auf **Speichern**, um die neuen Einstellungen zu übernehmen.

#### **Überprüfen der Sicherheitsparameter der VPN-Verbindung**

Die Sicherheitseinrichtung der VPN-Verbindung muss an jedem Ende der Verbindung identisch sein. Im nächsten Schritt wird erläutert, wie Sie diese Parameter auf RV042-, RV042G- und RV082-VPN-Routern überprüfen.

Schritt 1: Melden Sie sich beim webbasierten Konfigurationsprogramm an, und wählen Sie **VPN > Gateway to Gateway aus**. Die Seite *Gateway zu Gateway* wird geöffnet.

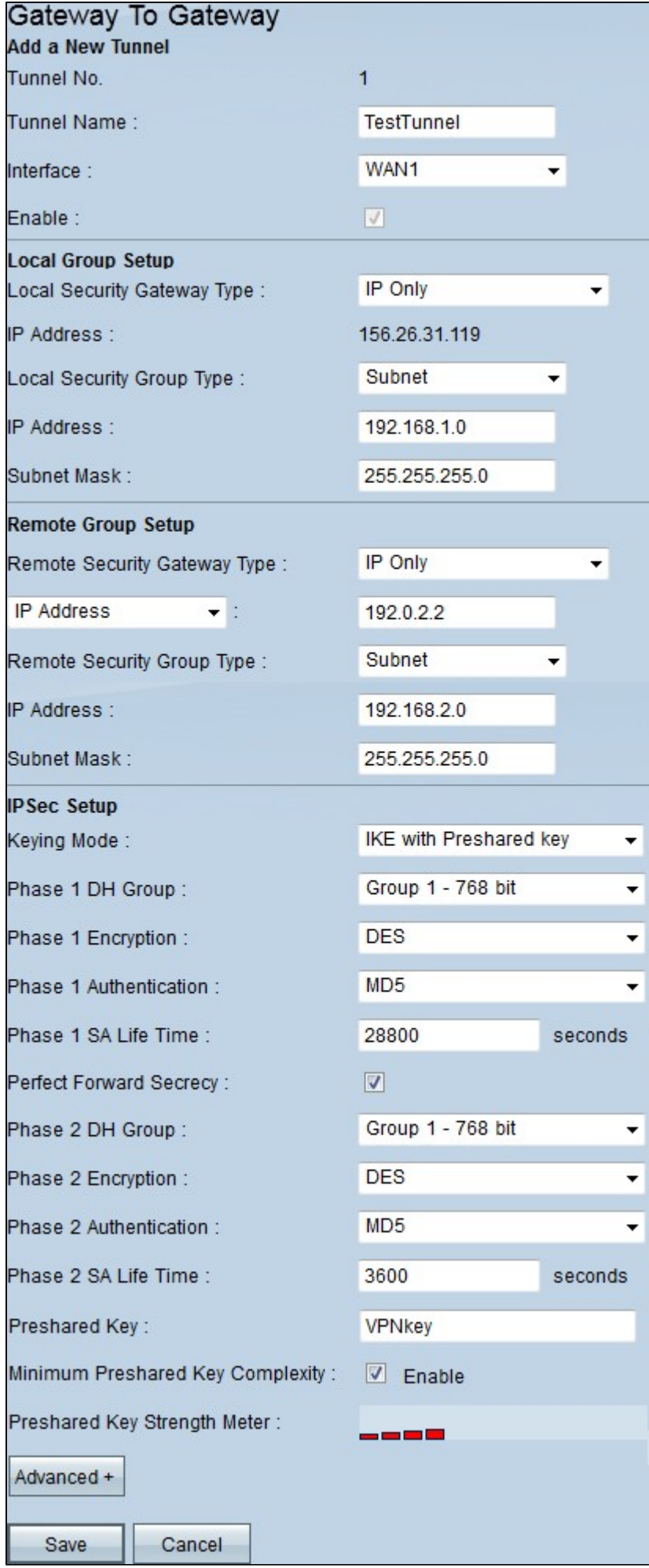

Schritt 2: Überprüfen Sie die folgenden Parameter. Stellen Sie sicher, dass beide Enden der VPN-Verbindung die gleichen Einstellungen aufweisen:

 $\tilde{a}$ f» Der Typ der lokalen Sicherheitsgruppe entspricht dem LAN-Segment des lokalen Routers.

 $\tilde{a}$ f» Der Typ der Remote-Sicherheitsgruppe entspricht dem LAN-Segment des Remote-Routers.

 $\tilde{a}$ f» Der Remote Security Gateway-Typ ist die WAN-/Internet-IP-Adresse des Remote-Routers.

 $\tilde{a}$ f» Die IPSec-Einrichtungsfelder müssen auf beiden Seiten des VPN-Tunnels übereinstimmen.

 $\tilde{a}f$ » Der vorinstallierte Schlüssel muss auf beiden Seiten des VPN-Tunnels gleich sein.

Schritt 3: Klicken Sie optional auf **Erweitert+**, um weitere Sicherheitseigenschaften anzuzeigen. Wie zuvor müssen diese Einstellungen auf beiden Seiten der Verbindung identisch sein.

Schritt 4: Klicken Sie auf **Speichern**, um die neuen Einstellungen zu übernehmen, wenn Änderungen vorgenommen wurden.

### Informationen zu dieser Übersetzung

Cisco hat dieses Dokument maschinell übersetzen und von einem menschlichen Übersetzer editieren und korrigieren lassen, um unseren Benutzern auf der ganzen Welt Support-Inhalte in ihrer eigenen Sprache zu bieten. Bitte beachten Sie, dass selbst die beste maschinelle Übersetzung nicht so genau ist wie eine von einem professionellen Übersetzer angefertigte. Cisco Systems, Inc. übernimmt keine Haftung für die Richtigkeit dieser Übersetzungen und empfiehlt, immer das englische Originaldokument (siehe bereitgestellter Link) heranzuziehen.